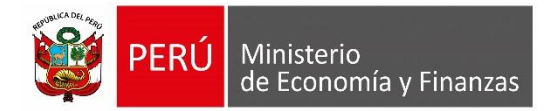

# **Manual de Usuario Módulo Contable SIAF - Web Submódulo Conciliación**

**Para uso de:** Gobiernos Nacional, Regionales**,** Locales y Mancomunidades (Entidades SIAF)

**Oficina General de Tecnologías de la Información**

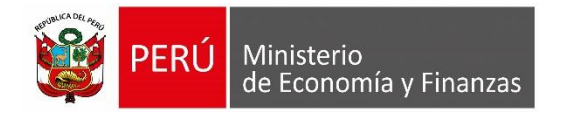

## **INDICE**

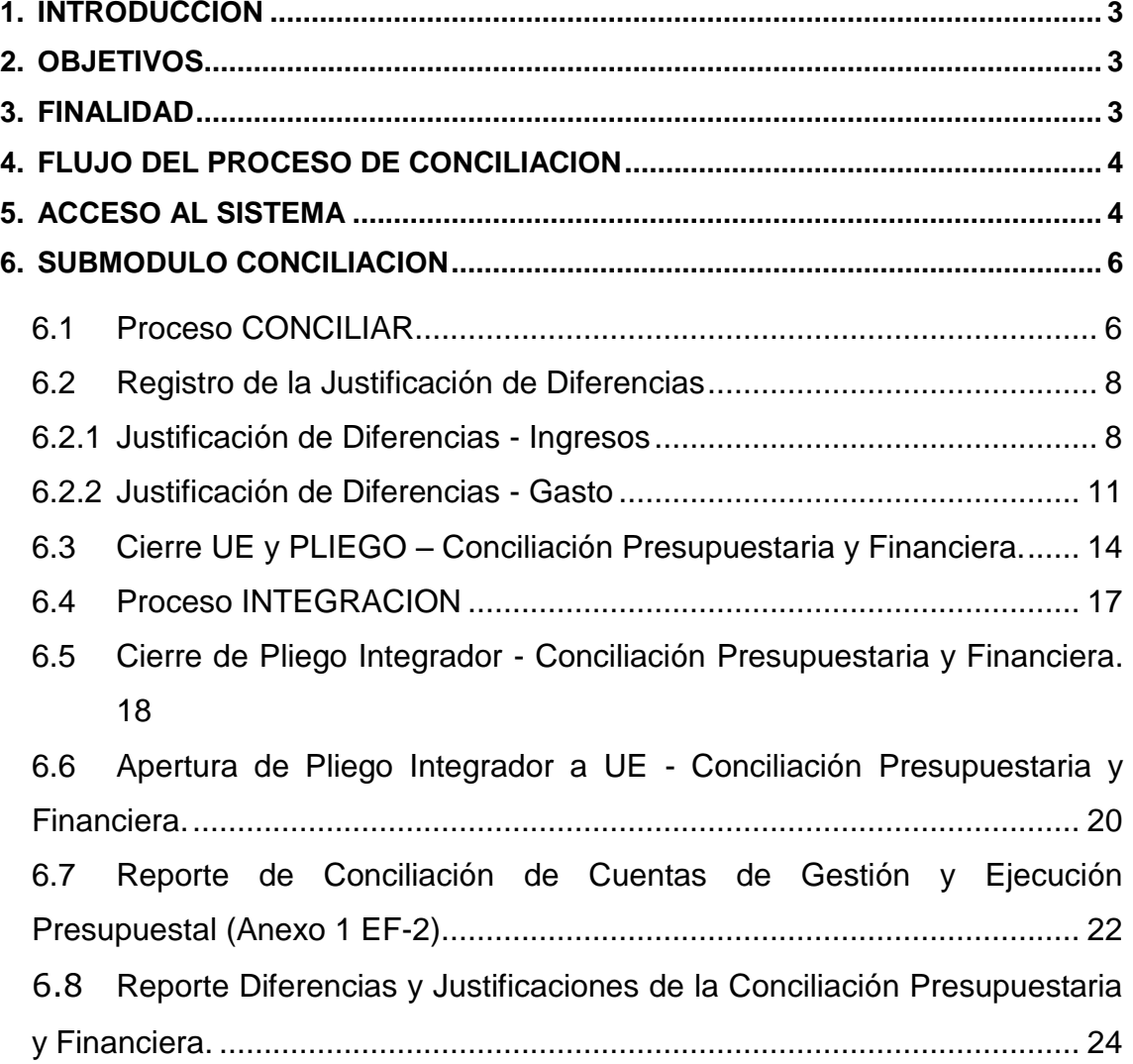

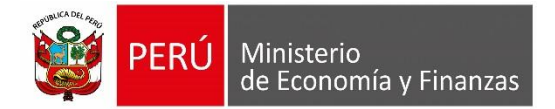

# <span id="page-2-0"></span>**1. INTRODUCCION**

El presente Manual de Usuario, da a conocer el funcionamiento del Sub módulo '**Conciliación**', el cual se encuentra ubicado en el SIAF - Módulo Contable – Información Financiera y Presupuestaria Web, para los roles: Unidad Ejecutora, Pliego y Pliego Integrador.

Este sub módulo permite realizar el proceso de Conciliación de la información presupuestaria y financiera de forma automática, mostrando las diferencias entre los rubros del Estado de Gestión (EF-2) con relación al Estado de Ejecución del Presupuesto de Ingresos y Gastos (EP-1).

Asimismo, presenta una interfaz de registro, en donde se podrá justificar las diferencias encontradas y un reporte 'Anexo 1 – EF-2' con las características del registro. Finalmente, se podrá llevar el control del Cierre, Integración y Apertura de la Conciliación Presupuestaria y Financiera. Su aplicación es de uso para las Entidades del Gobierno Nacional, los Gobiernos Regionales, Locales y Mancomunidades.

# <span id="page-2-1"></span>**2. OBJETIVOS**

- Presentar la estructura y conformación del Submódulo de Conciliación, del Módulo Contable SIAF – Web.
- Indicar el flujo del proceso de conciliación de la información presupuestaria con la información financiera.
- Dar a conocer las funcionalidades del Submódulo de Conciliación.

## <span id="page-2-2"></span>**3. FINALIDAD**

Instruir a los usuarios de las Entidades del Gobierno Nacional, Gobiernos Regionales, Locales y Mancomunidades, en el uso del Sub módulo de Conciliación ubicado en el Módulo Contable SIAF - Web, para el Cierre Anual de la información Presupuestaria y Financiera del ejercicio 2017.

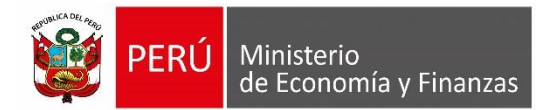

# <span id="page-3-0"></span>**4. FLUJO DEL PROCESO DE CONCILIACION**

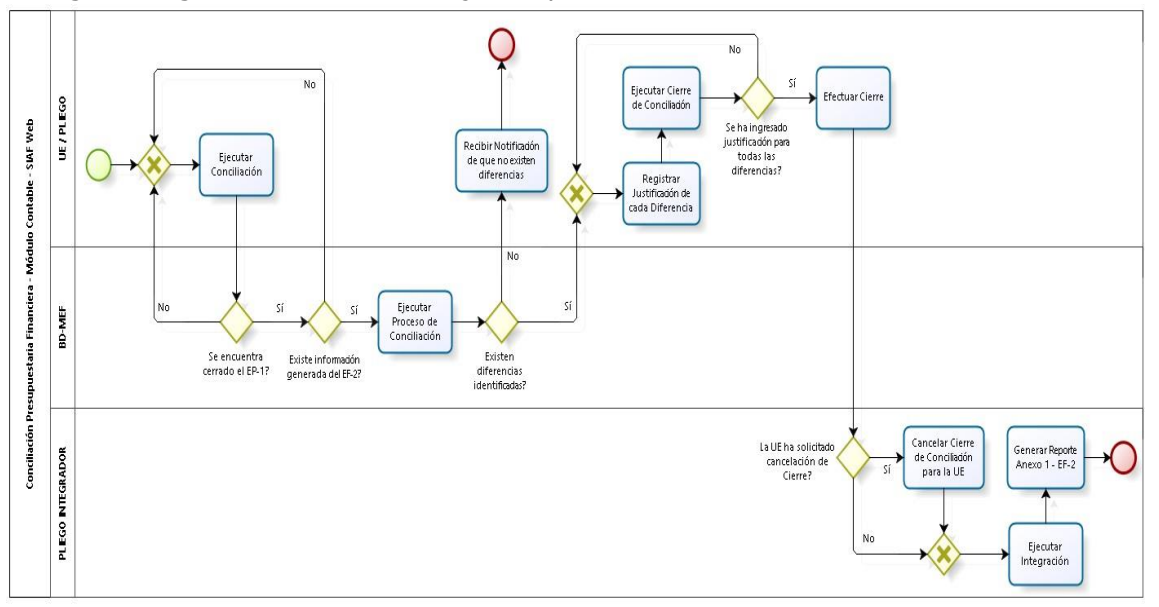

La siguiente gráfica muestra el flujo del proceso de conciliación. **(Figura N° 01).**

**Figura N° 01**

## <span id="page-3-1"></span>**5. ACCESO AL SISTEMA**

Para acceder al Módulo Contable SIAF -Web, se debe contar previamente con lo siguiente:

- Computadora personal con acceso a internet.
- Tener instalado cualquiera de los siguientes navegadores de internet: Chrome (Recomendado), Mozilla Firefox versión 16 o superiores e Internet Explorer versión 9 superiores.
- Contar con un usuario y contraseña, asignada a la Entidad, para ingresar al SIAF – Módulo Contable - Información Financiera y Presupuestaria. Escribir o copiar en un navegador de internet la siguiente ruta:

<https://apps4.mineco.gob.pe/siafwebcontapp/>

Una vez cargada la página se visualizará una interfaz, en donde se solicita al usuario el ingreso de datos de autenticación, es decir usuario y clave, además del texto de la imagen, el cual si no es legible podrá cambiarlo dando clic en el link

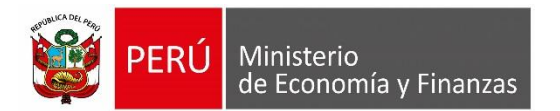

'Cambiar Imagen' **(Figura N° 02).**

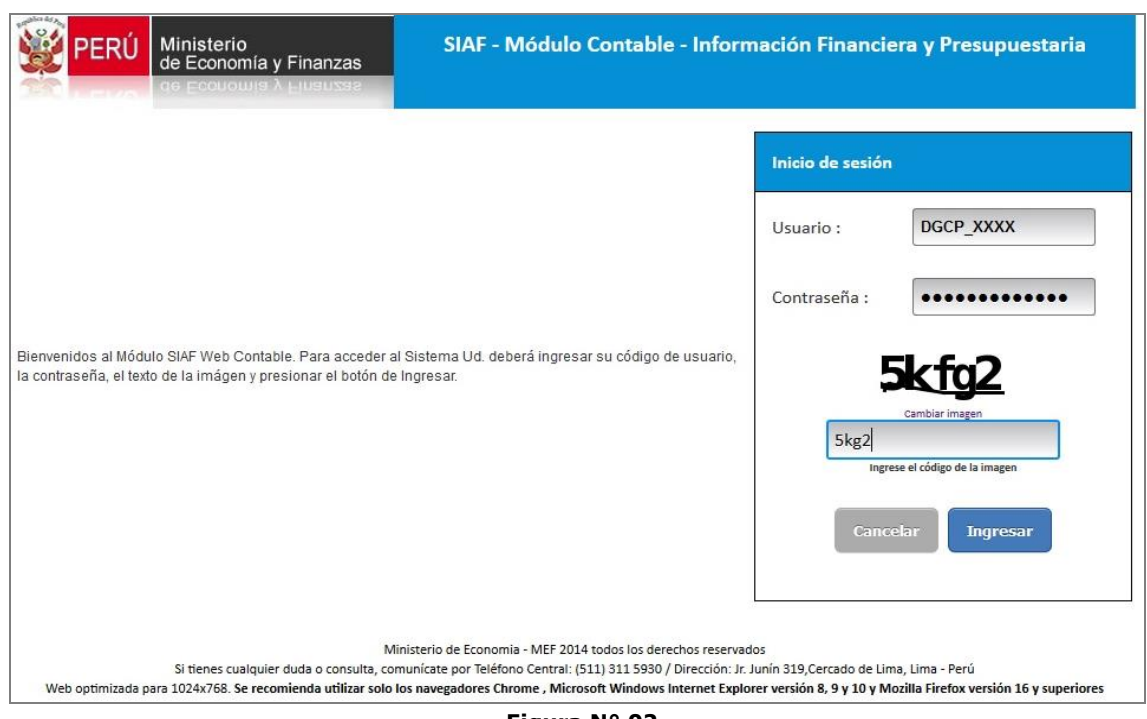

**Figura N° 02**

Al ingresar al Sistema presenta el **Sub módulo Conciliación**, el cual se encuentra estructurado, de la forma siguiente:

Para los Roles de Unidad Ejecutora y Pliego **(Figura N° 03).**

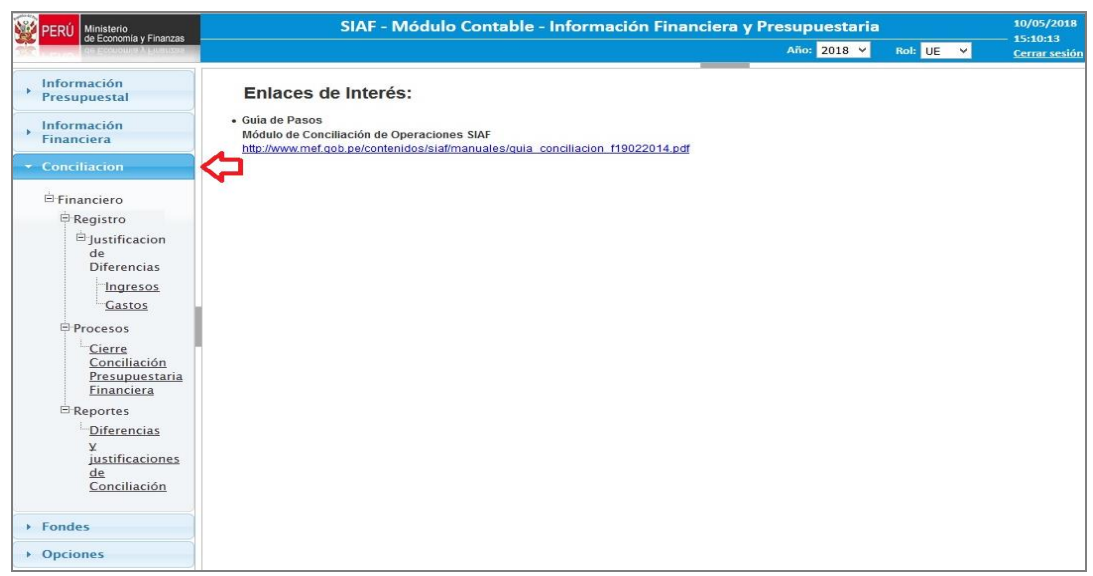

**Figura N° 03**

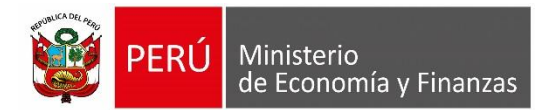

Para el Rol Pliego Integrador **(Figura N° 04).**

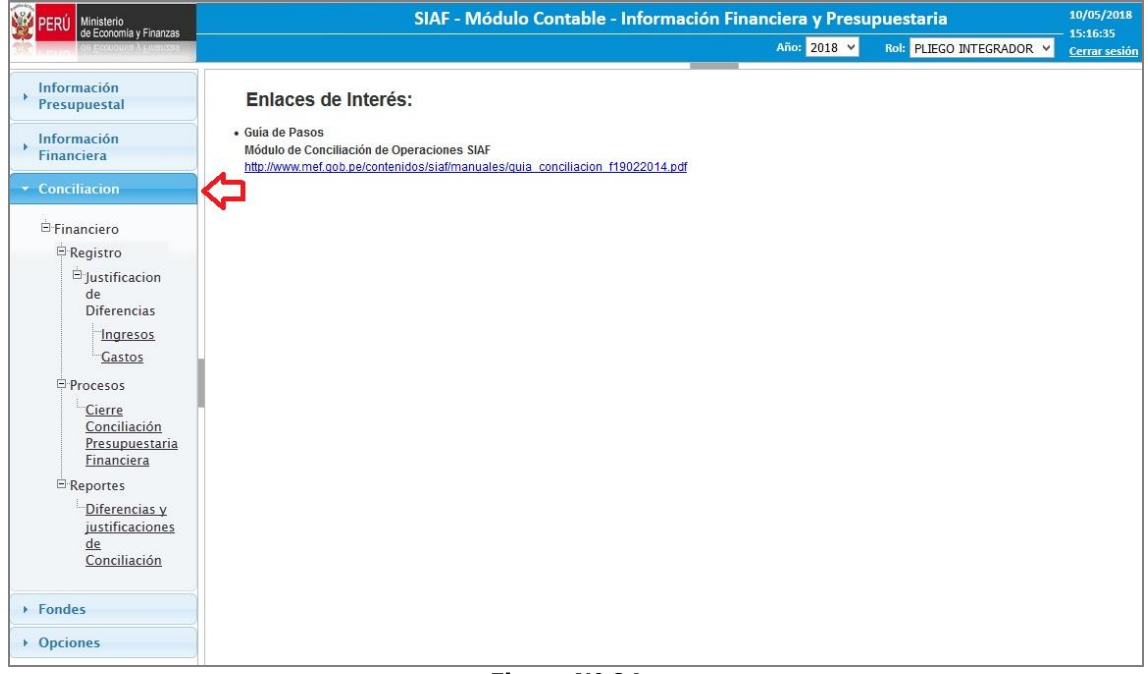

**Figura N° 04**

## <span id="page-5-0"></span>**6. SUBMODULO CONCILIACION**

El sub módulo **Conciliación** se implementa a partir del período 'Anual' 2017 y se encuentra activa para los roles 'Unidad Ejecutora', 'Pliego' y Pliego Integrador.

## **ROL: UNIDAD EJECUTORA y PLIEGO**

#### <span id="page-5-1"></span>**6.1 Proceso CONCILIAR**

Este proceso se encuentra en los ambientes del Rol Unidad Ejecutora y Pliego. El botón '**Conciliar**' se mostrará activo siempre que:

- $\checkmark$  El periodo seleccionado no tenga Cierre de Conciliación Presupuestaria y Financiera; y,
- $\checkmark$  Qué exista Cierre de Ejecución Presupuestal y que el EF-1 se haya generado la información en el período seleccionado.

Para ejecutar el proceso de la Conciliación Presupuestaria y Financiera, ingresar al menú 'Procesos' y a la opción 'Cierre de Conciliación Presupuestaria y Financiera'. Seguidamente, se presenta una interfaz, en la cual debe seleccionar el mes a conciliar dando clic en el botón **CONCILIAR**. **(Figura N° 05).**

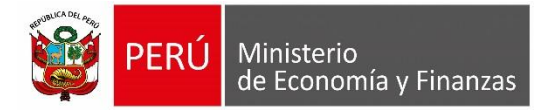

| Ministerio<br>de Economía y Finanzas                                           |                       |                                               |               |                        | SIAF - Módulo Contable - Información Financiera y Presupuestaria |   |                  |         | 10/05/2018<br>15:23:02               |
|--------------------------------------------------------------------------------|-----------------------|-----------------------------------------------|---------------|------------------------|------------------------------------------------------------------|---|------------------|---------|--------------------------------------|
| <b>CONOMIE Y FIRENZE</b>                                                       |                       |                                               |               |                        |                                                                  |   | Año: 2018 v      | Rol: UE | $\checkmark$<br><b>Cerrar sesión</b> |
| Información<br>Presupuestal                                                    |                       | Cierre Conciliación Presupuestaria Financiera |               |                        |                                                                  |   |                  |         |                                      |
| Información<br><b>Financiera</b>                                               | Lista de cierres 2018 |                                               |               |                        | $\triangleright$                                                 |   |                  |         |                                      |
| $\sim$ Conciliacion                                                            | Mes                   | <b>Fecha de</b><br>Conciliación               | <b>Cierre</b> | <b>Fecha de Cierre</b> | <b>Fecha de Apertura</b>                                         |   |                  |         |                                      |
|                                                                                | Enero                 |                                               | <b>No</b>     |                        |                                                                  |   |                  |         |                                      |
| Financiero                                                                     | Febrero               |                                               | <b>No</b>     |                        |                                                                  |   |                  |         |                                      |
| <b>E</b> Registro                                                              | Marzo                 |                                               | <b>No</b>     |                        |                                                                  |   |                  |         |                                      |
| Procesos                                                                       | Abril                 |                                               | <b>No</b>     |                        |                                                                  | o | <b>Conciliar</b> |         |                                      |
| <b>Cierre</b>                                                                  | Mayo                  |                                               | <b>No</b>     |                        |                                                                  |   |                  |         |                                      |
| Conciliación<br><b>Presupuestari</b><br><b>Financiera</b><br><b>E</b> Reportes |                       |                                               |               |                        |                                                                  |   |                  |         |                                      |
| $\checkmark$<br>$\rightarrow$                                                  |                       |                                               |               |                        |                                                                  |   |                  |         |                                      |
| ▶ Fondes                                                                       |                       |                                               |               |                        |                                                                  |   |                  |         |                                      |
| ▶ Opciones                                                                     |                       |                                               |               |                        |                                                                  |   |                  |         |                                      |
|                                                                                | φ.                    |                                               | $14 - 64$     | Página 1 de 1 >> >     |                                                                  |   |                  |         |                                      |

**Figura N° 05**

A continuación, el sistema muestra el siguiente mensaje de confirmación '*Se procesará la Conciliación, esto borrará la información anterior. ¿Está seguro de continuar?*'. De estar de acuerdo, dar clic en 'Aceptar'. **(Figura N° 06)**.

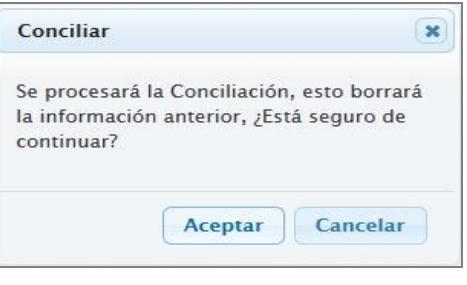

**Figura N° 06**

Seguidamente, se inicia el proceso de la Conciliación de la Información Presupuestaria y Financiera, tomando como fuente los clasificadores de ingresos y gastos de la Ejecución Presupuestaria (EP-1) y las cuentas contables del Estado de Gestión (EF-2).

Una vez culminado el proceso, si el Sistema encuentra diferencias, mostrará el mensaje de validación '*Proceso terminado – Se encontraron diferencias*'. (**Figura N° 07).**

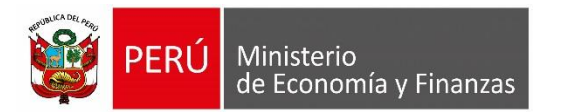

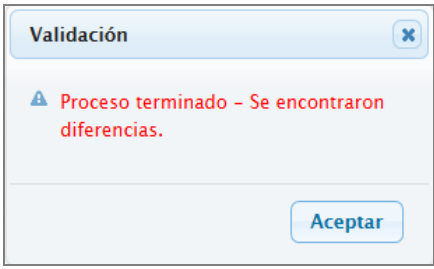

**Figura N° 07**

Pero, si el Sistema no encuentra diferencias, mostrará el mensaje de validación '*Proceso terminado'.*

Finalmente, se muestra la fecha y hora que se procesó la Conciliación Presupuestaria y Financiera, y se activará el botón '**Cierre**' **(Figura N° 08).**

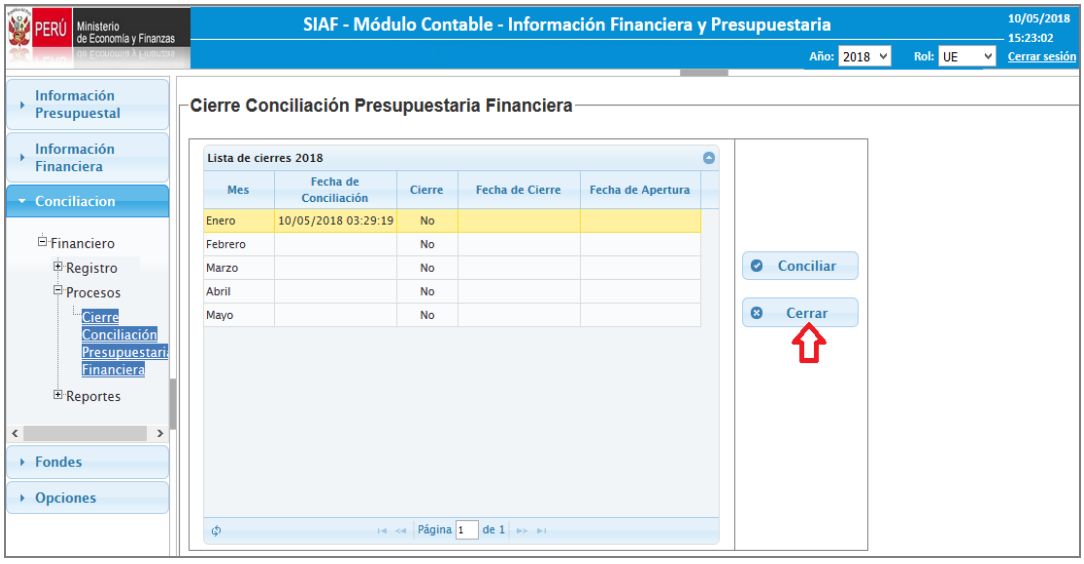

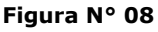

#### <span id="page-7-0"></span>**6.2 Registro de la Justificación de Diferencias**

Una vez procesada la Conciliación Presupuestaria y Financiera, y de haber encontrado diferencias, registrar su justificación.

Para registrar la justificación de las diferencias encontradas, ingresar a la opción 'Justificación de Diferencias', esta Opción se disgrega en dos sub opciones 'Ingresos' y 'Gastos'.

#### <span id="page-7-1"></span>**6.2.1 Justificación de Diferencias - Ingresos**

De haber encontrado diferencias en el rubro del EF-2 de Ingresos, registrar la justificación en la opción 'Justificación de Diferencias – Ingresos'. **(Figura N° 09).**

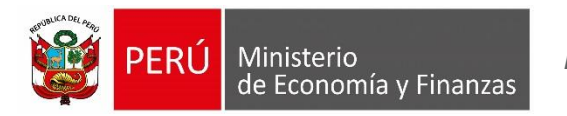

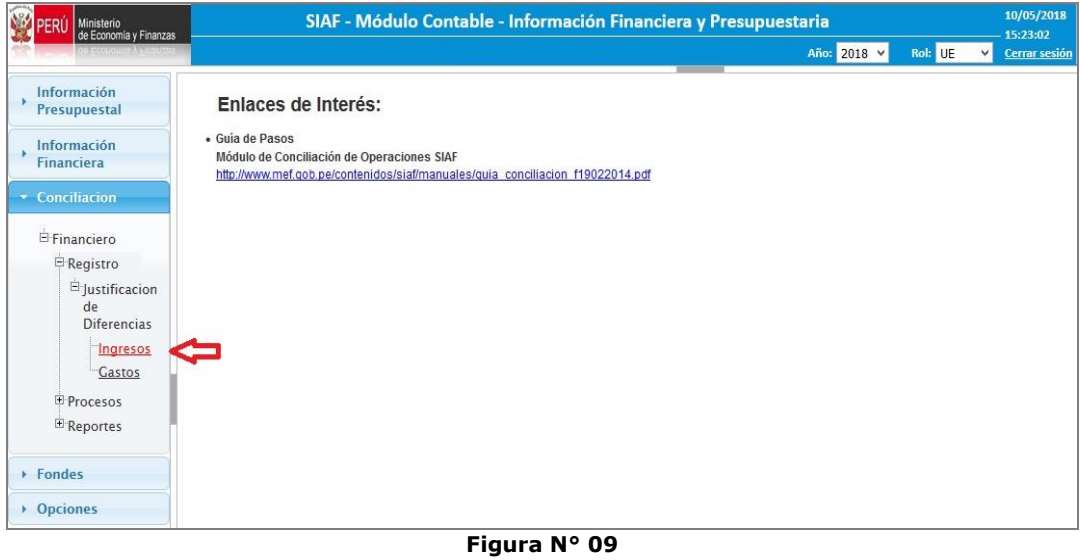

Al ingresar a la Opción, el Sistema presenta la interfaz '**Justificación de Diferencias – Ingreso**', la cual muestra las diferencias por Rubro del EF-2: **(Figura N° 10)**.

| Ministerio<br>de Economía y Finanzas                                   | SIAF - Módulo Contable - Información Financiera y Presupuestaria                                           |                |               |                                        | 10/05/2018<br>15:23:02 |
|------------------------------------------------------------------------|----------------------------------------------------------------------------------------------------|----------------|---------------|----------------------------------------|------------------------|
|                                                                        |                                                                                                    |                |               | Año: 2018 v<br>Rol: UE<br>$\checkmark$ | <b>Cerrar sesión</b>   |
| Información<br><b>Presupuestal</b><br>Información<br><b>Financiera</b> | Conciliación Presupuestaria Financiera - Justificación de Diferencias - Ingreso<br>Enero<br>$\vee$<br>Mes: | Ciclo: Ingreso |               |                                        |                        |
| <b>v</b> Conciliacion                                                  | <b>Rubro</b>                                                                                               | Monto EF-2     | Monto EP-1    | <b>Diferencia</b>                      | Justificación          |
| Financiero                                                             | <b>Ingresos Tributarios Netos</b>                                                                          | 25,880.05      | 25,880.05     | 0.00                                   | H                      |
| Registro                                                               | <b>Ingresos No Tributarios</b>                                                                             | 304.225.14     | 349.485.00    | 45.259.86                              | B                      |
| <b>E</b> Justificacion                                                 | Aportes por Regulación                                                                                     | 0.00           | 0.00          | 0.00                                   |                        |
| de                                                                     | <b>Traspasos v Remesas Recibidas</b>                                                                       | 20.185.630.35  | 0.00          | 20,185,630.35                          | g                      |
| Diferencias                                                            | Donaciones y Transferencias Recibidas                                                                      | 0.00           | 0.00          | 0.00                                   | 떰                      |
| ingresos                                                               | <b>Ingresos Financieros</b>                                                                                | 10,743.58      | 10,743.58     | 0.00                                   | ₿                      |
| <b>Gastos</b>                                                          | <b>Otros Ingresos</b>                                                                                      | 8,109,006.10   | 3,849,369.57  | 4,259,636.53                           | B                      |
| <b>E</b> Procesos                                                      | Otros Ingresos Presupuestales no Asociados                                                                 |                | 86,290,661.77 |                                        | $\mathbf{Q}$           |
| <b>E</b> Reportes<br>$\triangleright$ Fondes<br>▶ Opciones             | <b>TOTAL INGRESO</b>                                                                                       | 28,635,485.22  | 90,526,139.97 |                                        |                        |
|                                                                        |                                                                                                    |                |               |                                        |                        |

**Figura N° 10**

La interfaz presenta las columnas siguientes:

#### **Rubro**

- Agrupa por Rubro, las Cuentas Contables y los Clasificadores de Ingresos relacionados.
- Muestra la descripción del rubro del formato 'EF-2 Estado de Gestión' de aquellos clasificadores que presenten diferencia.
- En la última fila, se ha agregado el nombre 'Otros Ingresos Presupuestales No Asociados'.

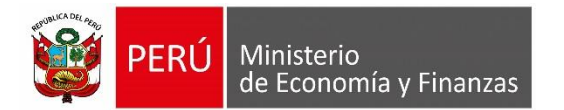

#### **Monto EF-2**

Corresponde el acumulado del monto de la cuenta contable de ingresos, al mes seleccionado.

#### **Monto EP-1**

Muestra el acumulado de los montos de los clasificadores de ingresos, relacionados a nivel de cuenta contable y rubro del EF-2 al mes seleccionado.

#### **Diferencia**

Es el resultado del 'Monto EF-2' menos el 'Monto EP-1'. Se muestra en valor absoluto.

#### **Justificación**

Permite el registro de justificación de diferencias del rubro seleccionado, el cual se muestra activo si es que existe diferencia. Para registrar dar clic sobre el botón en mención, el Sistema presenta una nueva interfaz 'Registro de Justificación de Diferencias por Rubro', en la parte inferior se registrará el texto por Rubro. Se podrá actualizar la justificación siempre que NO se encuentre cerrada la Conciliación. **(Figura N° 11)**.

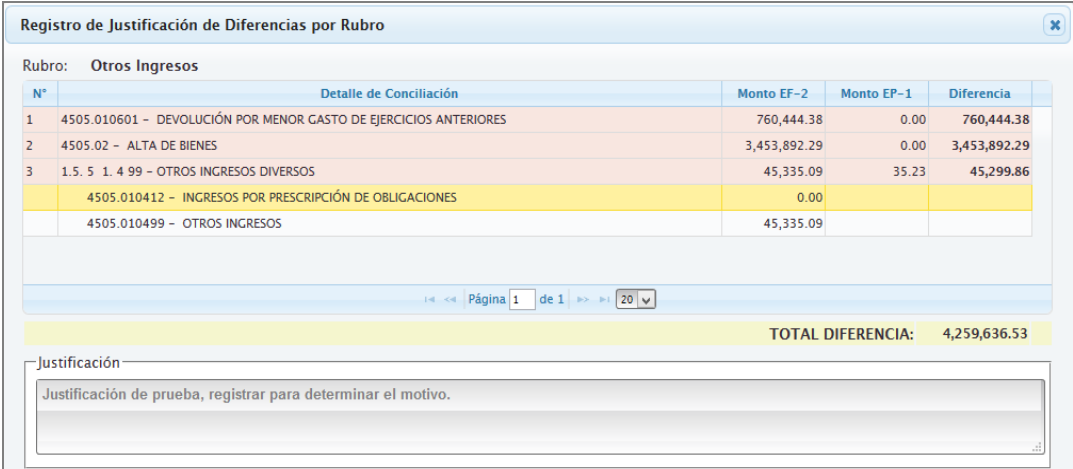

**Figura N° 11**

Culminado el registro de la Conciliación a nivel de Rubro, dar clic en el botón **O** Grabar **.** El Sistema muestra el siguiente mensaje de confirmación *'Está seguro de grabar las justificaciones*?' **(Figura N° 12)**:

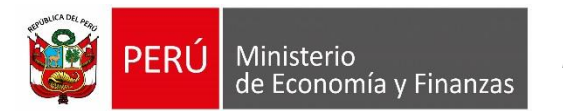

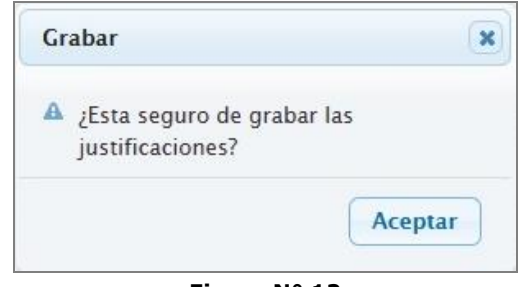

**Figura N° 12**

De estar de acuerdo, aceptar y la información registrada será guardada, mostrando el siguiente mensaje **(Figura N° 13):**

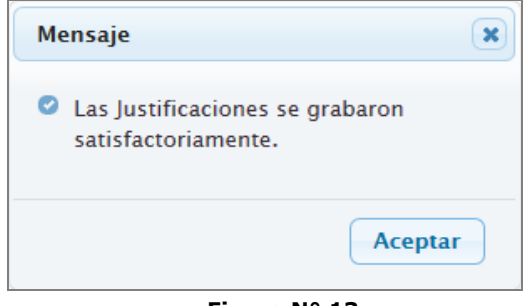

**Figura N° 13**

Para el caso de la fila '**Otros ingresos no Presupuestarios No Asociados'**, en la columna 'Justificación', el Sistema muestra un ícono de lupa, el cual al dar clic sobre éste, se abre otra interfaz donde muestra el detalle de Clasificadores. **(Figura N° 14)**.

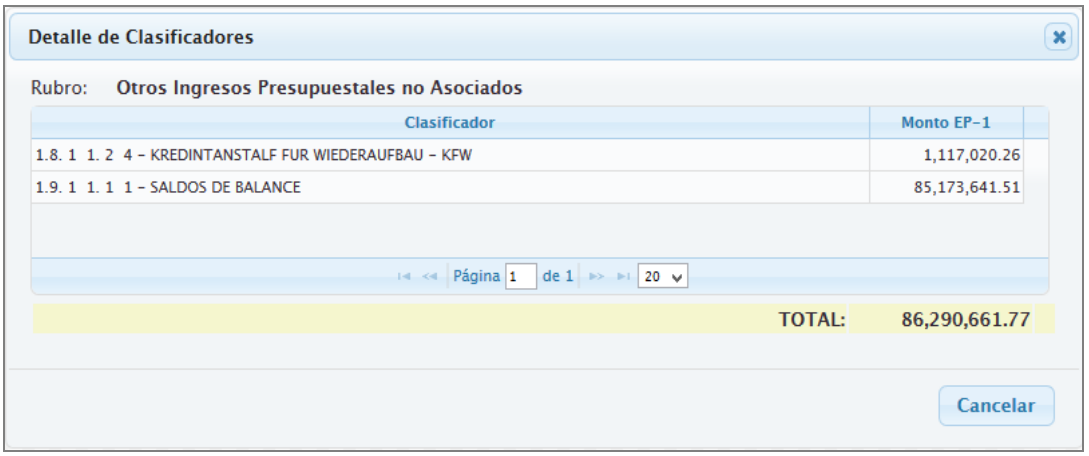

**Figura N° 14**

## <span id="page-10-0"></span>**6.2.2 Justificación de Diferencias - Gasto**

De haber encontrado diferencias en el rubro del EF-2 de Gastos, registrar la justificación en la opción 'Justificación de Diferencias – Gastos'. **(Figura N° 15).**

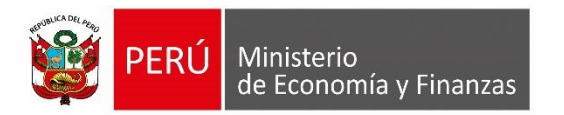

| Ministerio<br>de Economía y Finanzas                                                                                                    | 10/05/2018<br>SIAF - Módulo Contable - Información Financiera y Presupuestaria                                                                      |                                     |  |  |  |  |  |  |  |  |  |  |  |
|----------------------------------------------------------------------------------------------------|----------------------------------------------------------------------------------------------------|-------------------------------------|--|--|--|--|--|--|--|--|--|--|--|
|                                                                                                    | Año: 2018 V<br>Rol: UE                                                                                                    | 15:23:02<br>Cerrar sesión<br>$\vee$ |  |  |  |  |  |  |  |  |  |  |  |
| Información<br>Presupuestal<br>· Guia de Pasos<br>Información<br><b>Financiera</b><br>Conciliacion<br>Financiero<br><b>E</b> Registro<br>$\boxdot$ Justificacion<br>de<br><b>Diferencias</b><br>Ingresos<br>Castos<br>E-Procesos<br>Reportes<br>▶ Fondes<br>• Opciones | Enlaces de Interés:<br>Módulo de Conciliación de Operaciones SIAF<br>http://www.mef.gob.pe/contenidos/siaf/manuales/guia_conciliacion_f19022014.pdf |                                     |  |  |  |  |  |  |  |  |  |  |  |

**Figura N° 15**

Al ingresar a la Opción, el Sistema presenta la interfaz '**Justificación de Diferencias – Gasto**', la cual muestra las diferencias por Rubro del EF-2 con relación al EP-1: **(Figura N° 16)**.

| Ministerio<br>de Economia y Finanzas                            | SIAF - Módulo Contable - Información Financiera y Presupuestaria                                                                |                   |                    |                                  | 10/05/2018<br>15:23:02 |
|-----------------------------------------------------------------|----------------------------------------------------------------------------------------------------|-------------------|--------------------|----------------------------------|------------------------|
|                                                                 |                                                                                                    |                   |                    | Año: 2018 V<br>Rol: UE<br>$\vee$ | Cerrar sesión          |
| Información<br>Presupuestal<br>Información<br><b>Financiera</b> | Conciliación Presupuestaria Financiera - Justificación de Diferencias - Gasto-<br>Ciclo: Gasto<br>Mes:<br>Enero<br>$\checkmark$ |                   |                    |                                  |                        |
| • Conciliacion                                                  | Rubro                                                                                                    | Monto EF-2        | Monto EP-1         | <b>Diferencia</b>                | Justificación          |
| EFinanciero                                                     | Costo de Ventas                                                                                                    | 0.00              | 0.00               | 0.00                             | Ħ.                     |
| Registro                                                        | <b>Gastos en Bienes y Servicios</b>                                                                                             | (8, 543, 200.18)  | (8, 233, 290.46)   | 309.909.72                       | B                      |
| <b>E</b> Justificacion                                          | Castos de Personal                                                                                                    | (581, 894, 53)    | (554, 291, 63)     | 27,602.90                        | 闺                      |
| de                                                              | Gastos por Pens. Prest.y Asistencia Social                                                                                      | (3,491,119.56)    | (29.520.56)        | 3,461,599.00                     | B                      |
| <b>Diferencias</b>                                              | Transferencias, Subsidios y Subvenciones Sociales Otorgadas                                                                     | 0.00              | 0.00               | 0.00                             | 宙                      |
| Ingresos                                                        | Donaciones y Transferencias Otorgadas                                                                                           | 0.00              | 0.00               | 0.00                             | ė                      |
| <b>Gastos</b>                                                   | Traspasos y Remesas Otorgadas                                                                                                   | (1,012,703.17)    | 0.00               | 1,012,703.17                     | B                      |
| El Procesos                                                     | Estimaciones y Provisiones del Eiercicio                                                                                        | (2,527,607.75)    | 0.00               | 2,527,607.75                     | 自                      |
| Reportes                                                        | <b>Castos Financieros</b>                                                                                                    | 0.00              | 0.00               | 0.00                             | B                      |
|                                                                 | Otros Castos                                                                                                    | (142, 118.29)     | (15, 182.83)       | 126,935.46                       | B                      |
| $\rightarrow$ Fondes                                            | Otros Gastos Presupuestales no Asociados                                                                                        |                   | (12, 235, 173, 49) |                                  | Q                      |
| • Opciones                                                      |                                                                                                    |                   |                    |                                  |                        |
|                                                                 | <b>TOTAL GASTO</b>                                                                                                    | (16, 298, 643.48) | (21,067,458.97)    |                                  |                        |

**Figura N° 16**

La interfaz presenta las columnas siguientes:

#### **Rubro**

- Agrupa por Rubro, las Cuentas Contables y los Clasificadores de Gastos relacionados.
- Muestra la descripción del rubro del formato 'EF-2 Estado de Gestión'.
- En la última fila, se ha agregado el nombre 'Otros Gastos Presupuestales No Asociados'.

#### **Monto EF-2**

Corresponde el acumulado del monto de la cuenta contable de ingresos, al mes seleccionado.

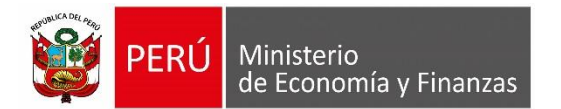

#### **Monto EP-1**

Muestra el acumulado de los montos de los clasificadores de gastos, relacionados a nivel de cuenta contable y rubro del EF-2 al mes seleccionado.

#### **Diferencia**

Es el resultado del 'Monto EF-2' menos el 'Monto EP-1'. Se muestra en valor absoluto.

#### **Justificación**

Se registra las justificaciones de las diferencias encontradas del proceso de la Conciliación Presupuestaria y Financiera. Se podrá actualizar la justificación siempre que NO se encuentre cerrada la Conciliación.

Culminado el registro de la Conciliación a nivel de Rubro, dar clic en el botón **O** Grabar **.** Seguidamente, el Sistema muestra el siguiente mensaje de confirmación *'Está seguro de grabar las justificaciones*?' **(Figura N° 17)**:

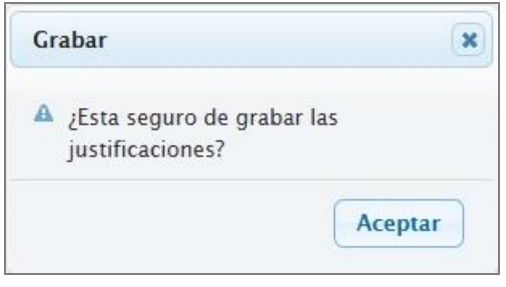

**Figura N° 17**

De estar de acuerdo, aceptar y la información registrada será guardada, mostrando el siguiente mensaje **(Figura N° 18):**

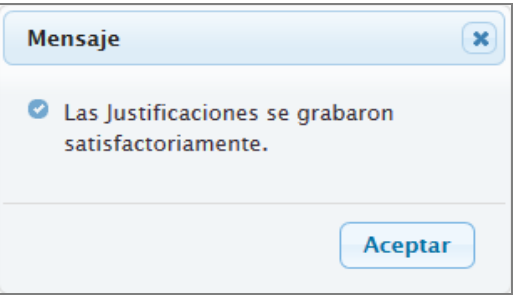

**Figura N° 18**

Luego al grabar se muestra el siguiente mensaje de confirmación **(Figura N° 19**):

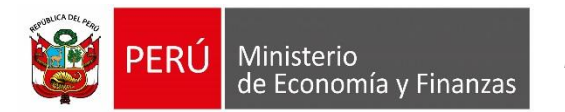

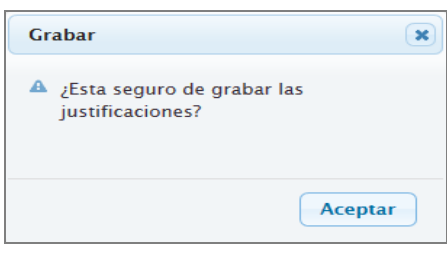

**Figura N° 19**

De estar de acuerdo con grabar lo registrado, se acepta, y la información registrada será guardada, mostrando el siguiente mensaje (**Figura N° 20**):

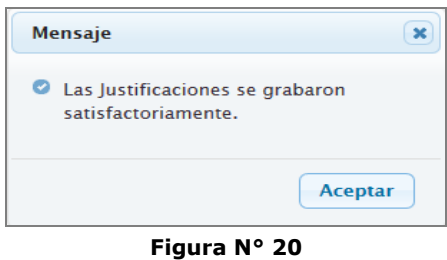

#### <span id="page-13-0"></span>**6.3 Cierre UE y PLIEGO – Conciliación Presupuestaria y Financiera.**

El proceso de Cierre de la Conciliación es efectuado por los roles de 'Unidad Ejecutora' y 'Pliego' mediante una interfaz que permite llevar un control del cierre de la conciliación presupuestaria y financiera. Para ello, ingresar al menú 'Procesos' y a la opción 'Cierre Conciliación Presupuestaria y Financiera' (**Figura N° 21 y 22**).

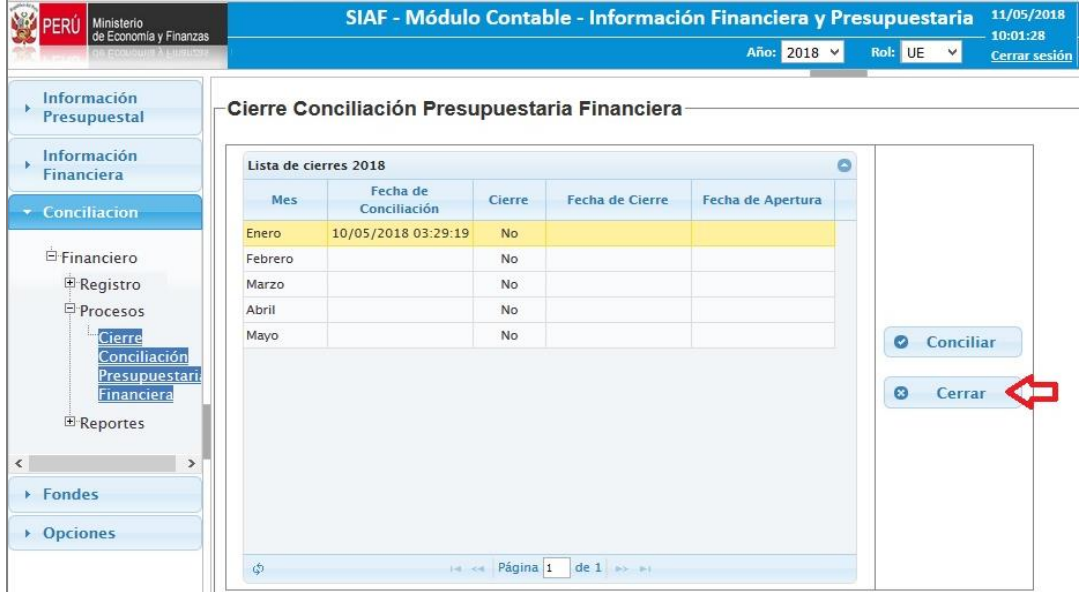

#### **Cierre Conciliación Presupuestaria y Financiera – Rol: UE**

**Figura N° 21**

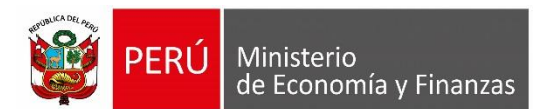

#### **Cierre Conciliación Presupuestaria y Financiera – Rol: PLIEGO**

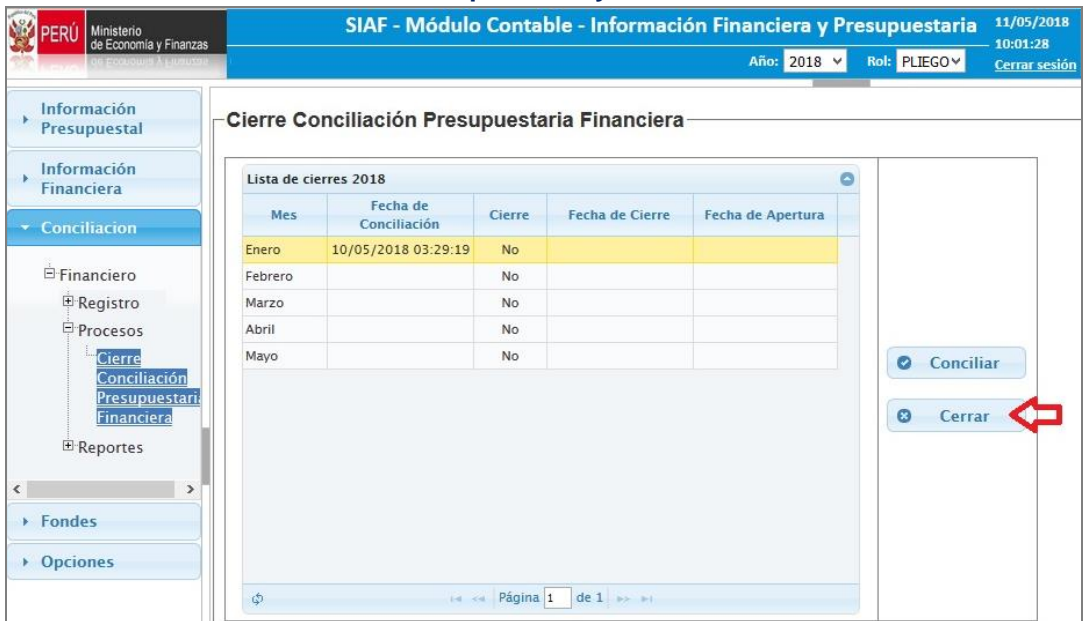

**Figura N° 22**

Al ingresar a la Opción, el Sistema presenta la interfaz '**Cierre Conciliación Presupuestaria Financiera**', la cual muestra los datos siguientes:

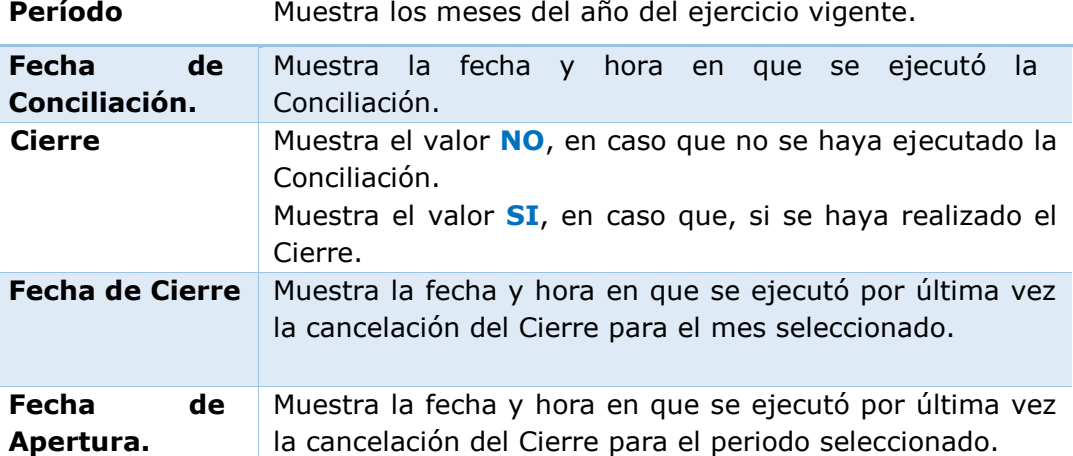

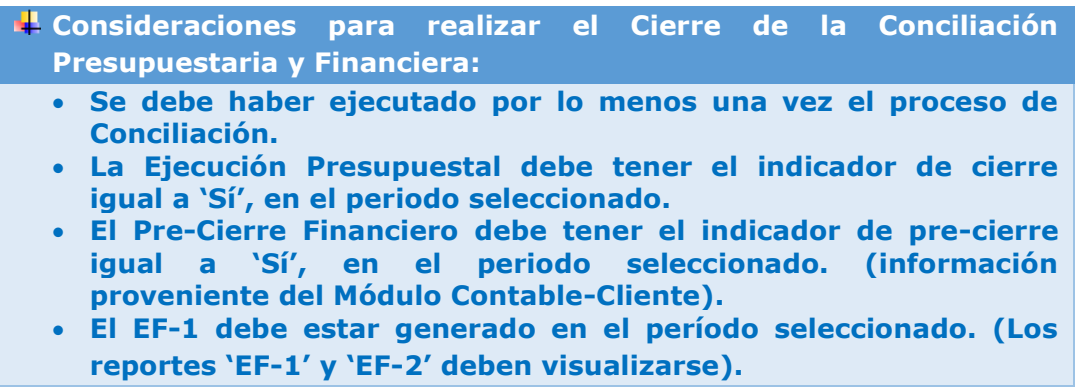

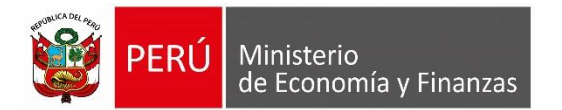

A continuación, se procede al Cierre. Ubicar el cursor sobre el mes a cerrar y el Sistema activará el botón <sup>o cierre</sup> . Luego, dar clic sobre el botón y el Sistema presenta el siguiente mensaje de confirmación: '¿*Está seguro que desea cerrar la Conciliación del periodo seleccionado*? **(Figura N° 23)**.

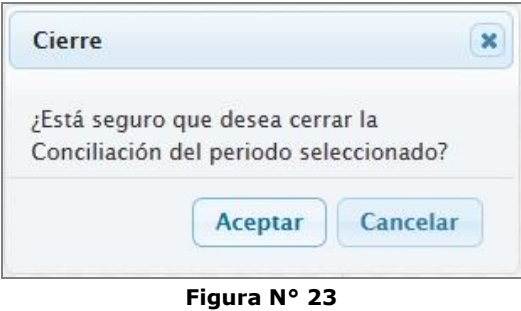

A continuación, dar clic en **Aceptar**, el Sistema muestra el mensaje '*Se realizó el Cierre Conciliación Presupuestal Financiera satisfactoriamente.'* **(Figura N° 24)**.

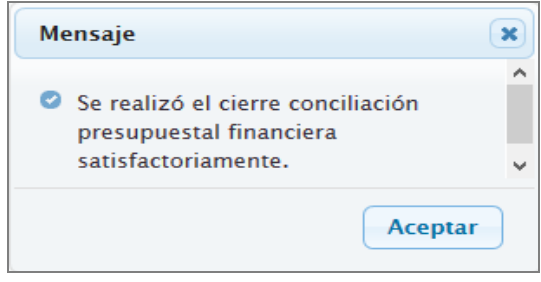

**Figura N° 24**

Finalmente, el Sistema muestra la información del registro del Cierre de Conciliación.Ocultándose los botones de 'Conciliar' y 'Cerrar'. **(Figura N° 25)**.

| Ministerio<br>de Economía y Finanzas                                                                                       |                       |                                               |               | SIAF - Módulo Contable - Información Financiera y Presupuestaria |                          |   |         |   | 11/05/2018<br>10:01:28 |
|----------------------------------------------------------------------------------------------------|-----------------------|-----------------------------------------------|---------------|------------------------------------------------------------------|--------------------------|---|---------|---|------------------------|
|                                                                                                    |                       |                                               |               |                                                                  | Año: 2018 V              |   | Rol: UE | v | <b>Cerrar sesión</b>   |
| Información<br><b>Presupuestal</b>                                                                                         |                       | Cierre Conciliación Presupuestaria Financiera |               |                                                                  |                          |   |         |   |                        |
| Información<br><b>Financiera</b>                                                                                           | Lista de cierres 2018 |                                               |               |                                                                  |                          | e |         |   |                        |
| Conciliacion                                                                                                    | Mes                   | Fecha de<br>Conciliación                      | <b>Cierre</b> | <b>Fecha de Cierre</b>                                           | <b>Fecha de Apertura</b> |   |         |   |                        |
|                                                                                                    | Enero                 | 10/05/2018 03:29:19                           | Si            | 11/05/2018 10:12:34                                              |                          |   |         |   |                        |
| E-Financiero                                                                                                    | Febrero               |                                               | No            |                                                                  |                          |   |         |   |                        |
| <b>E</b> Registro                                                                                                    | Marzo                 |                                               | No            |                                                                  |                          |   |         |   |                        |
| Procesos                                                                                                    | Abril                 |                                               | No            |                                                                  |                          |   |         |   |                        |
| Cierre                                                                                                    | Mayo                  |                                               | No.           |                                                                  |                          |   |         |   |                        |
| Conciliación<br><b>Presupuestari</b><br>Financiera<br>E Reportes<br>$\rightarrow$<br>$\triangleright$ Fondes<br>• Opciones |                       |                                               |               |                                                                  |                          |   |         |   |                        |
|                                                                                                    | \$                    | <b>DELIVER</b>                                | Página 1      | $de 1$ $\rightarrow$ $\rightarrow$                               |                          |   |         |   |                        |

**Figura N° 25**

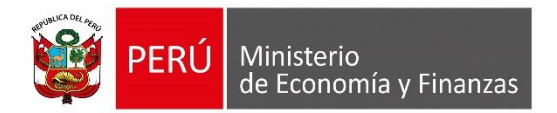

# **ROL: PLIEGO INTEGRADOR**

#### <span id="page-16-0"></span>**6.4 Proceso INTEGRACION**

El proceso de Integración es efectuado por el Rol **'Pliego Integrador'**, para ello, previamente, todas las Unidades Ejecutoras pertenecientes al Pliego deben haber realizado su Cierre de la Conciliación Presupuestaria y Financiera por mes.

Seguidamente, ingresar a la opción '**Cierre Conciliación Presupuestaria Financiera**' del Sub módulo 'Conciliación' y seleccionar el mes que se desea

integrar. Luego, dar clic en el botón (**Figura N° 26).**

SIAF - Módulo Contable - Información Financiera y Presupi PERÚ Ministerio Año: 2018 V Rol: PLIEGO INTEGRADOR V Información<br>Presupuestal -Cierre de Conciliación Presupuestaria y Financiera - Pliego Integrador  $\longrightarrow \frac{\text{Information}}{\text{Financial}}$ Cierre Pliego 2018 Lista de Unidades Ejecutoras 2018 Mes Fecha de Cierre Fecha de<br>Cierre Fecha de<br>Apertura Entidad  $\frac{11/05/2018}{10:12:34}$ <br>26/04/2018 10/05/2018<br>03:29:19<br>24/04/2018 ENFRO 005000 UNIDAD EJECUTORA 00 Si Financiero FEBRERO No  $R$ egistro 006001 UNIDAD EJECUTORA 001  $\overline{S}$  $\overline{\bigcirc_{\text{Integra}}}$  $05:00:33$  $02:37:45$ MARZO  $\overline{N}$ Proceso: ABRIL MAYO  $N<sub>0</sub>$ Reporte: How call Página 1 de 1 de 1 de 1 50 v  $\rightarrow$  Fondes  $\rightarrow$  Opciones

**Figura N° 26**

Seguidamente, el Sistema muestra un mensaje *'¿Está seguro de integrar?'*, (**Figura N° 27).** Si selecciona **Rechazar**, regresará al interfaz anterior.

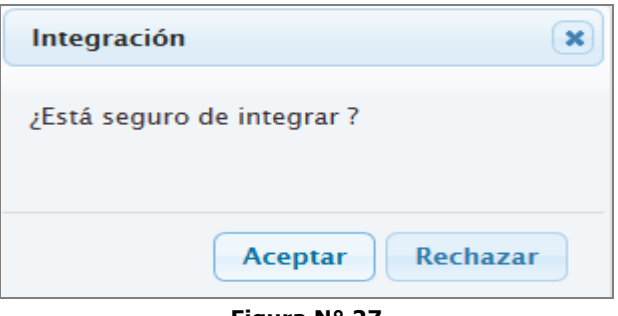

**Figura N° 27**

Si selecciona **Aceptar**, el Sistema inicia el proceso de consolidación (Integración) del mes seleccionado, de la información del EF-2 y de la Ejecución Presupuestal EP-1 de todas las unidades ejecutoras del Pliego Integrador. Seguidamente, se actualiza la fecha y hora de la integración en la columna 'Fecha de Integración' y se activa el botón Cierre. (**Figura N° 28).**

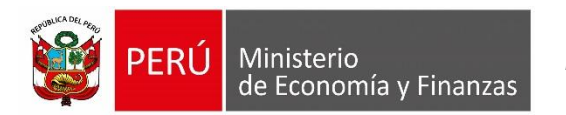

| Ministerio<br>de Economía y Finanzas   |                              | SIAF - Módulo Contable - Información Financiera y Presupuestaria |                        |                    |                      |         |                                                                         |                          |        | 11/05/2018<br>10:52:38 |                      |                       |
|----------------------------------------|------------------------------|------------------------------------------------------------------|------------------------|--------------------|----------------------|---------|-------------------------------------------------------------------------|--------------------------|--------|------------------------|----------------------|-----------------------|
|                                        |                              |                                                                  |                        |                    |                      |         | Año: 2018 v                                                             | Rol: PLIEGO INTEGRADOR V |        |                        | Cerrar sesión        |                       |
| Información<br>Presupuestal            |                              |                                                                  |                        |                    |                      |         | -Cierre de Conciliación Presupuestaria y Financiera - Pliego Integrador |                          |        |                        |                      |                       |
| Información<br>Financiera              |                              | Cierre Pliego 2018                                               |                        |                    | $\bullet$            |         | Lista de Unidades Ejecutoras 2018                                       |                          |        |                        | o                    |                       |
| Conciliacion                           | Mes                          | Fecha de<br>Integración                                          | Cierre                 | Fecha de<br>Cierre | Fecha de<br>Apertura | Entidad | Descripción                                                             | Fecha de<br>Conciliacion | Cierre | Fecha de<br>Cierre     | Fecha de<br>Apertura |                       |
| E Financiero                           | <b>ENERO</b>                 | 11/05/2018<br>11:42:41                                           | No                     |                    |                      | 006000  | UNIDAD EJECUTORA 001                                                    | 10/05/2018<br>03:29:19   | Si     | 11/05/2018<br>10:12:34 |                      |                       |
| <b>E</b> Registro                      | <b>FEBRERO</b>               |                                                                  | <b>No</b>              |                    |                      | 006001  | UNIDAD EJECUTORA 001                                                    | 24/04/2018<br>05:00:33   | Si     | 26/04/2018<br>02:37:45 |                      | <b>O</b> Integración  |
| Procesos<br>Cierre                     | <b>MARZO</b><br><b>ABRIL</b> |                                                                  | <b>No</b><br><b>No</b> |                    |                      |         |                                                                         |                          |        |                        |                      | $\boldsymbol{\omega}$ |
| Conciliación<br>Presupuestari          | <b>MAYO</b>                  |                                                                  | <b>No</b>              |                    |                      |         |                                                                         |                          |        |                        |                      | <b>Cierre</b>         |
| <b>Financiera</b>                      |                              |                                                                  |                        |                    |                      |         |                                                                         |                          |        |                        |                      |                       |
| <sup>®</sup> Reportes                  |                              |                                                                  |                        |                    |                      |         |                                                                         |                          |        |                        |                      |                       |
| $\langle$<br>$\rightarrow$<br>▶ Fondes |                              |                                                                  |                        |                    |                      | φ       | H <4 Página 1 de 1 → → 50 v                                             |                          |        |                        |                      |                       |
| • Opciones                             |                              |                                                                  |                        |                    |                      |         |                                                                         |                          |        |                        |                      |                       |
|                                        |                              |                                                                  |                        |                    |                      |         |                                                                         |                          |        |                        |                      |                       |

**Figura N° 28**

Finalmente, una vez culminado el proceso de Integración, el Sistema muestra el mensaje '*Se realizó la Integración satisfactoriamente.'* **(Figura N° 29)**.

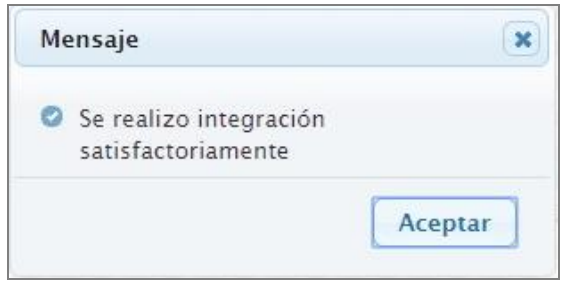

**Figura N° 29**

**Consideraciones para realizar la Integración de la Conciliación Presupuestaria y Financiera en el Pliego Integrador.**

- **Todas la Unidades Ejecutoras deben haber realizado su Cierre de la Conciliación Presupuestaria y Financiera.**
- **Se debe haber integrado a nivel Pliego, la Ejecución Presupuestal.**
- **Se debe haber integrado a nivel Pliego, el Estado de Situación Financiera (EF-1).**

#### <span id="page-17-0"></span>**6.5 Cierre de Pliego Integrador - Conciliación Presupuestaria y Financiera.**

Para realizar el Cierre de la Conciliación Presupuestaria y Financiera del Pliego Integrador en un mes determinado, ingresar al sub módulo 'Conciliación', menú 'Procesos' y seleccionar la opción '**Cierre Conciliación Presupuestal Financiero**'. **(Figura N° 30)**.

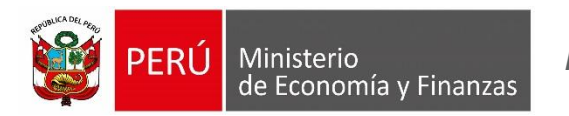

| Ministerio<br>de Economía y Finanzas                | SIAF - Módulo Contable - Información Financiera y Presupuestaria                                                                                | 11/05/2018                       |
|-----------------------------------------------------|----------------------------------------------------------------------------------------------------|----------------------------------|
|                                                     | Rol: PLIEGO INTEGRADOR V<br>Año: 2018 v                                                                                                    | 11:58:46<br><b>Cerrar sesión</b> |
| Información<br>×<br><b>Presupuestal</b>             | Enlaces de Interés:                                                                                                    |                                  |
| Información<br><b>Financiera</b>                    | · Guia de Pasos<br>Módulo de Conciliación de Operaciones SIAF<br>http://www.mef.gob.pe/contenidos/siaf/manuales/quia_conciliacion_f19022014.pdf |                                  |
| Conciliacion                                        |                                                                                                    |                                  |
| <b>E</b> Financiero<br><b>E</b> Registro            |                                                                                                    |                                  |
| Procesos<br>Cierre                                  |                                                                                                    |                                  |
| Conciliación<br>Presupuestaria<br><b>Financiera</b> |                                                                                                    |                                  |
| <b>E</b> Reportes                                   |                                                                                                    |                                  |
| ▶ Fondes                                            |                                                                                                    |                                  |
| • Opciones                                          |                                                                                                    |                                  |

**Figura N° 30**

Luego, seleccionar el mes y dar clic en el botón '**Cierre**' **(Figura N° 31)**.

| SIAF - Módulo Contable - Información Financiera y Presupuestaria<br>Rol: PLIEGO INTEGRADOR V<br>Año: 2018 V |        |                        | 11/05/2018<br>10:52:38<br><b>Cerrar sesión</b> |                            |
|----------------------------------------------------------------------------------------------------|--------|------------------------|------------------------------------------------|----------------------------|
| -Cierre de Conciliación Presupuestaria y Financiera - Pliego Integrador                                     |        |                        |                                                |                            |
|                                                                                                    |        |                        | ٥                                              |                            |
| Fecha de<br>Conciliacion                                                                                    | Cierre | Fecha de<br>Cierre     | Fecha de<br>Apertura                           |                            |
| 10/05/2018<br>03:29:19                                                                                      | Si     | 11/05/2018<br>10:12:34 |                                                |                            |
| 24/04/2018<br>05:00:33                                                                                      | Si     | 26/04/2018<br>02:37:45 |                                                | <b>8</b> Integración       |
|                                                                                                    |        |                        |                                                |                            |
|                                                                                                    |        |                        |                                                | $\bullet$<br><b>Cierre</b> |
|                                                                                                    |        |                        |                                                |                            |
| sa ka Página 1 de 1 ao ao 50 v                                                                              |        |                        |                                                |                            |
|                                                                                                    |        |                        |                                                |                            |

**Figura N° 31**

El Sistema presenta el siguiente mensaje *'¿Está seguro de realizar el Cierre de Conciliación para el mes seleccionado?*'. **(Figura N° 32)**.

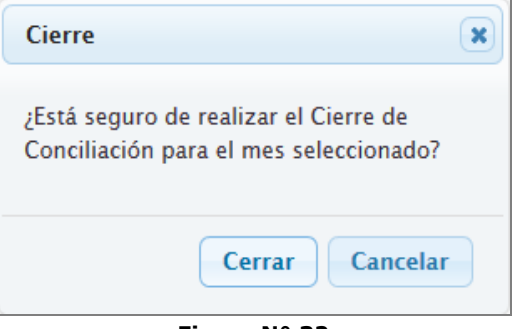

**Figura N° 32**

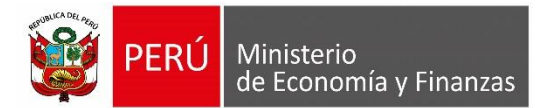

Si selecciona **Cancelar**, regresará al interfaz anterior. Si selecciona **Cerrar**, el Sistema inicia el proceso de Cierre del mes seleccionado a nivel Pliego Integrador, mostrando el mensaje siguiente '*Se realizó el cierre con éxito*'. **(Figura N° 33)**.

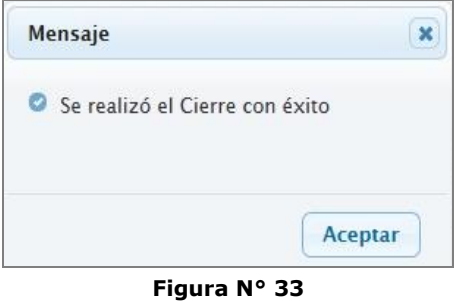

Finalmente, se actualiza el indicador de Cierre a '**Si**' y la fecha y hora del cierre en la columna 'Fecha de Cierre' y se oculta el botón Cierre. (**Figura N° 34).**

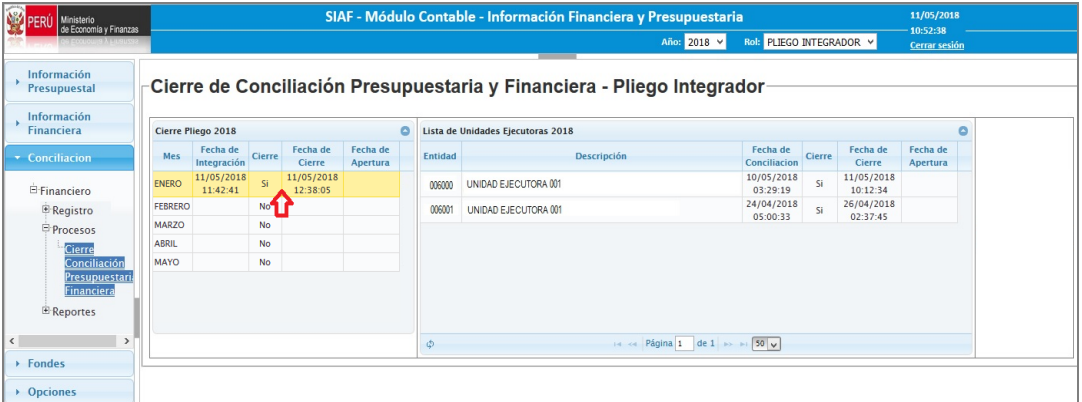

**Figura N° 34**

**Consideraciones para realizar el Cierre de la Conciliación Presupuestaria y Financiera en el Pliego Integrador.**

- **Todas la Unidades Ejecutoras deben haber realizado su Cierre de la Conciliación Presupuestaria y Financiera.**
- **Se debe haber cerrado a nivel Pliego, la Ejecución Presupuestal.**
- **Se debe haber cerrado a nivel Pliego, el Estado de Situación Financiera (EF-1).**
- **Que se haya registrado las justificaciones en los rubros que existan diferencias.**

#### <span id="page-19-0"></span>**6.6 Apertura de Pliego Integrador a UE - Conciliación Presupuestaria y Financiera.**

Para realizar la apertura de la Conciliación Presupuestaria y Financiera de una Unidad Ejecutora en un mes determinado, ingresar al sub módulo 'Conciliación', menú 'Procesos' y seleccionar la opción '**Cierre de Conciliación** 

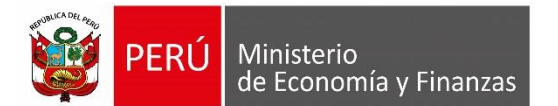

**Presupuestaria y Financiera**'. Luego, seleccionar el mes y de la lista de Unidades Ejecutoras, la Entidad que desea aperturar y dar clic en el botón '**Aperturar**' **(Figura N° 35)**.

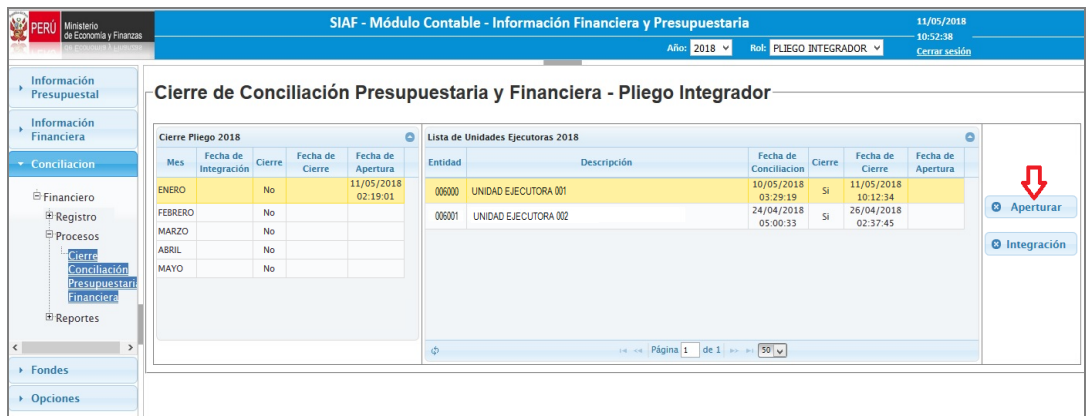

**Figura N° 35**

Seguidamente, el Sistema muestra el mensaje siguiente: *¿Está seguro de realizar la Apertura del Cierre para el período seleccionado?* **(Figura N° 36)**.

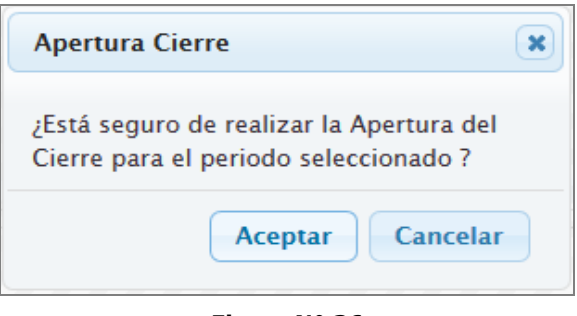

**Figura N° 36**

A continuación, dar clic en **Aceptar**, el Sistema muestra el mensaje '*Se ha aperturado el Cierre satisfactoriamente.'* **(Figura N° 37)**.

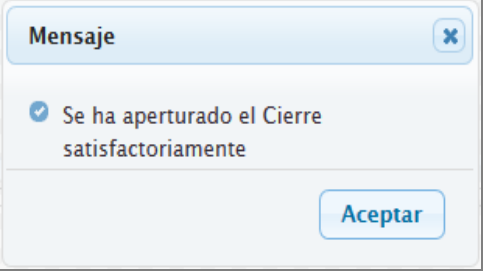

**Figura N° 37**

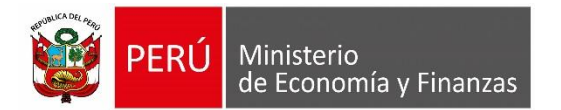

**Consideración para realizar la Apertura del Pre-Cierre Financiero de una Unidad Ejecutora. Al cancelar el Pre-Cierre Financiero en un mes seleccionado, que ya tiene Cierre de Conciliación, automáticamente se debe aperturar también el cierre de la Conciliación borrándose los datos conciliados.**

# **ROL: UE, PLIEGO y PLIEGO INTEGRADOR**

<span id="page-21-0"></span>**6.7 Reporte de Conciliación de Cuentas de Gestión y Ejecución Presupuestal (Anexo 1 EF-2).**

Para visualizar el reporte **'ANEXO 1 - EF2'** ingresar al sub módulo '**Información Financiera**', menú 'Reportes', opción el mes seleccionado.

Luego, seleccionar la pestaña 'Estados Financieros' y dar clic sobre el icono en PDF o Excel del Anexo1 – EF2. **(Figura N° 38).**

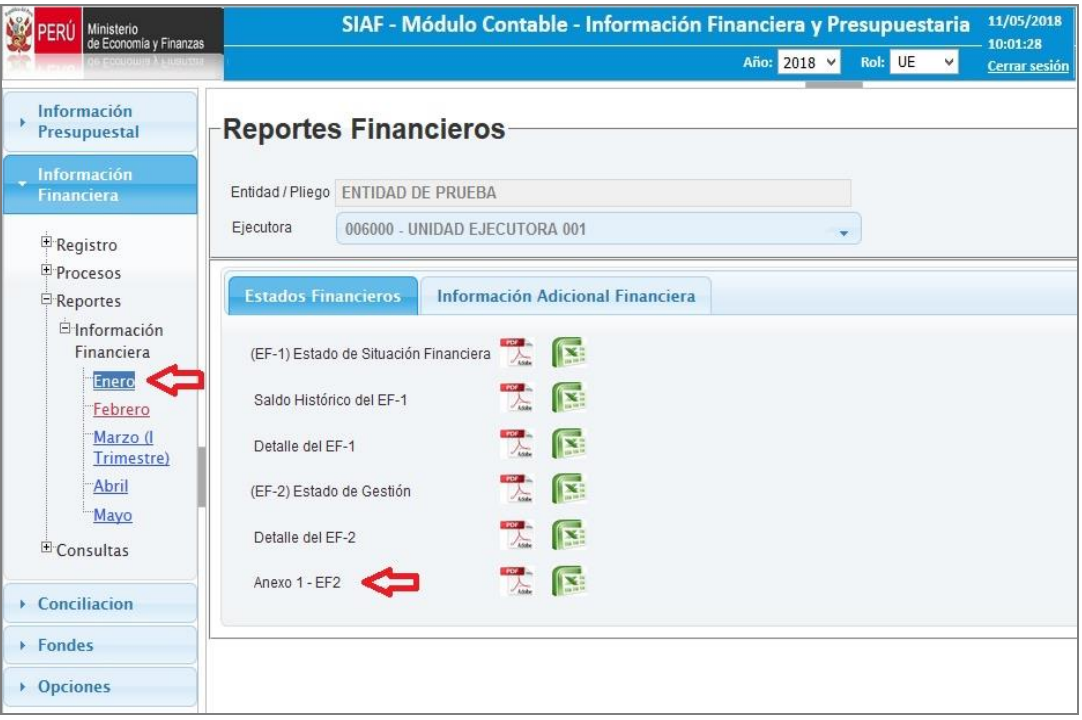

**Figura N° 38**

Seguidamente, el Sistema presenta el reporte **'Conciliación de Cuentas de Gestión y Ejecución Presupuestal Anexo 1 – EF2'**. **(Figura N° 39).**

Para el caso del Anexo 1- EF2, se ha incluido una fila denominada 'Otros Ingresos Presupuestarios no Asociados' en la Sección de Ingresos y una fila

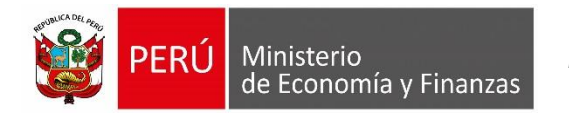

denominada 'Otros Gastos Presupuestarios no Asociados' en la Sección de Gastos.

- Para el rubro '**Otros Ingresos Presupuestarios no Asociados'**, columna 'Ejecución Presupuestal EP-1', se muestra el acumulado de los clasificadores de Ingresos que no se encuentran asociados a las cuentas contables de Ingreso (clase 4).
- Para el rubro '**Otros Gastos Presupuestarios no Asociados'**, columna 'Ejecución Presupuestal EP-1', se muestra el acumulado de los clasificadores de Gastos que no se encuentran asociados a las cuentas contables de Gastos (clase 5).

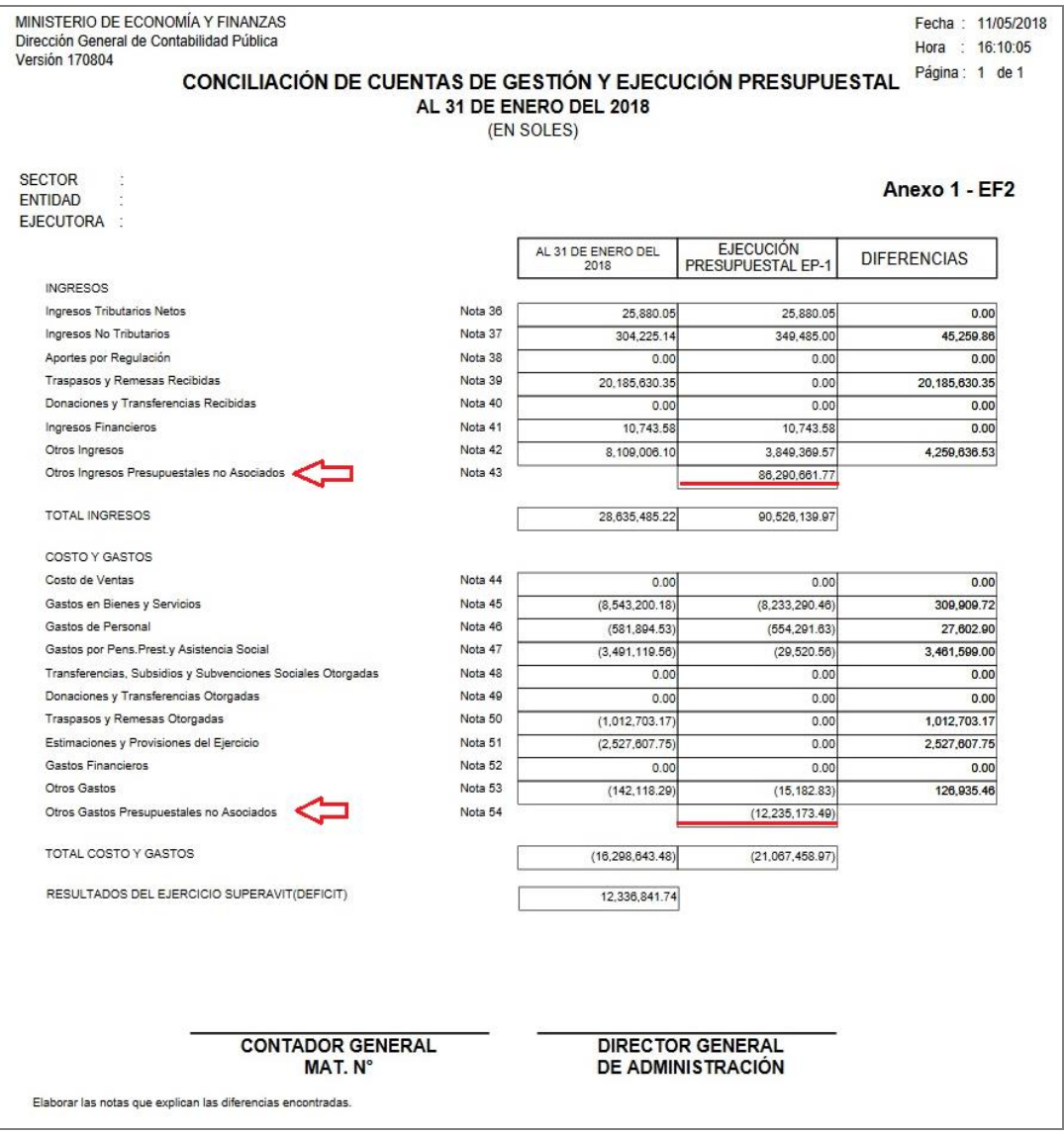

**Figura N° 39**

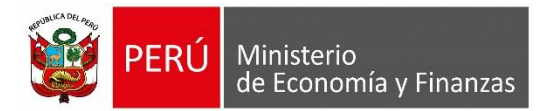

### <span id="page-23-0"></span>**6.8 Reporte Diferencias y Justificaciones de la Conciliación Presupuestaria y Financiera.**

Para visualizar el reporte **'Diferencias y Justificaciones de la Conciliación Presupuestaria y Financiera'** ingresar al sub módulo '**Conciliación**', menú 'Reportes', opción 'Diferencias y Justificaciones de la Conciliación Presupuestaria y Financiera **(Figura N° 40).**

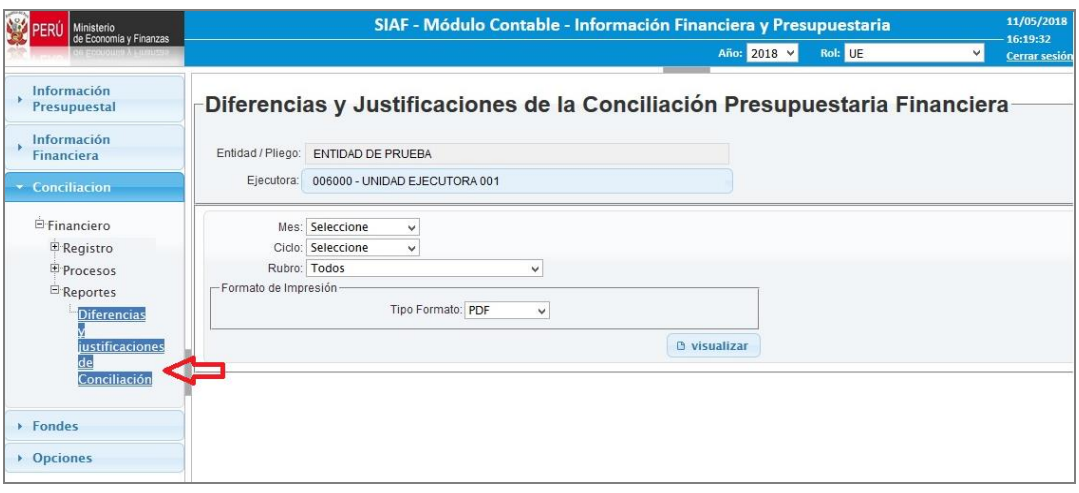

**Figura N° 40**

Estos reportes presentan las diferencias a nivel de Rubro del EF-2.

Al dar clic sobre el botón '**Visualizar**', el Sistema muestra los reportes siguientes:

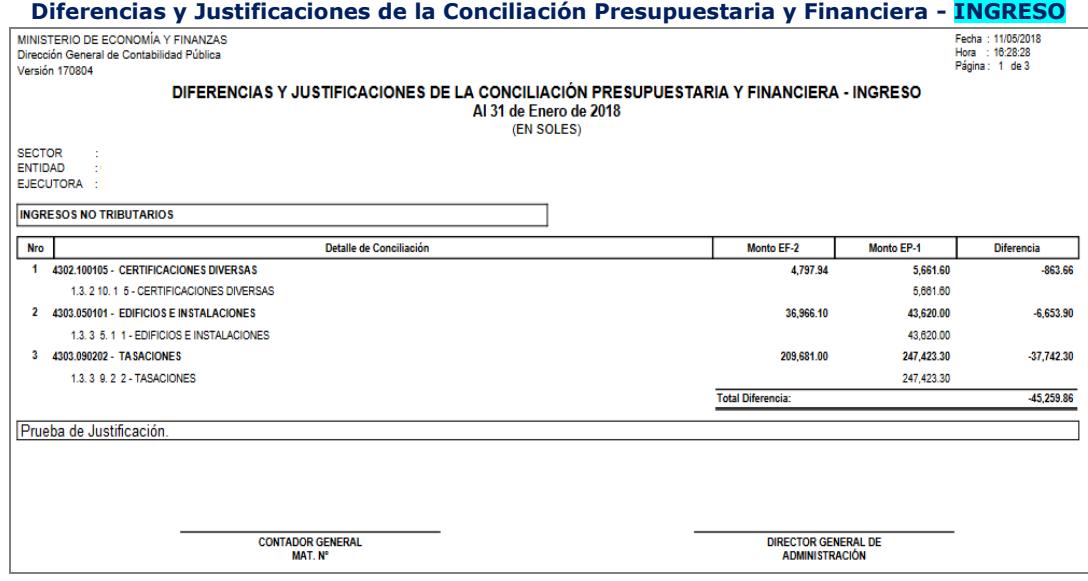

**Figura N° 41**

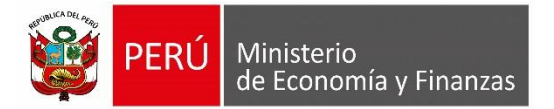

#### **Diferencias y Justificaciones de la Conciliación Presupuestaria y Financiera - GASTO**

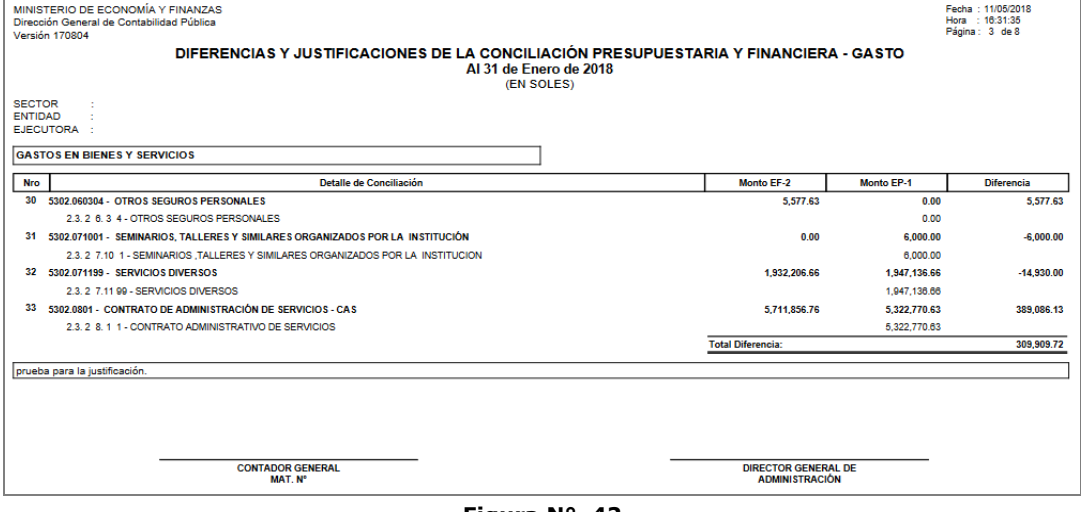

**Figura N° 42**

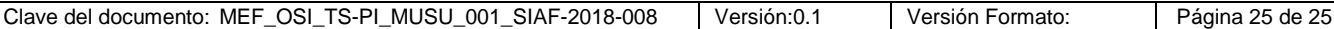